# 【2023-2024 年度 代議員選挙投票要領】

# 投票受付期間: 2月16日 (木) 13時 ~ 3月2日 (木) 13時まで

2023-2024 年度代議員選挙では、上記の期間内に投票を受け付けます。 次の投票の手順及び投票上の注意事項を確認の上、投票手続きをお進めください。

- 1.投票の手順
- 1)投票システムへのログイン

会員限定ページ用のID及びパスワード(2月6日時点のもの)を用いて投票シス テムにログインして投票を実施してください。

### 2)投票システムへのログイン後

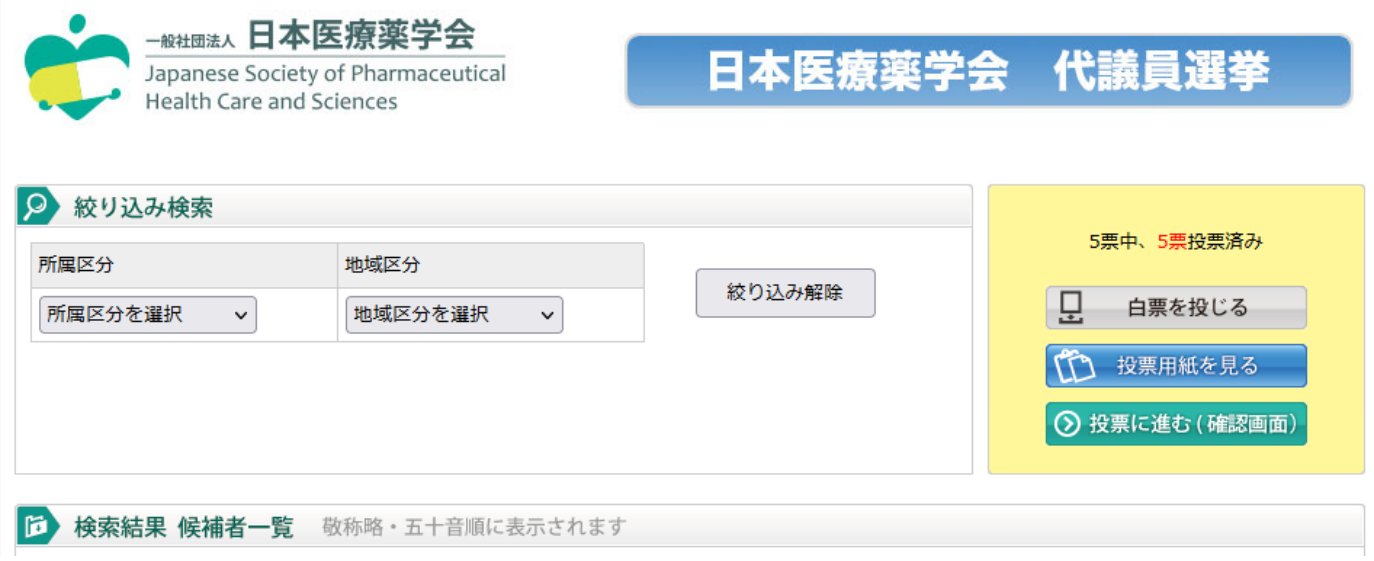

### 図 投票システムへのログイン後の投票画面

- ① 候補者一覧より投票したい候補者の氏名をクリックし「投票用紙に記入」を選択 ※投票数は5名以内、「白票」を投じることもできます
- ② 投票が終了したら、「投票に進む(確認画面)」を選択 ※投票を確定する前に、「投票用紙を見る」の画面にてご自身の投票に誤りがない か確認してください
- ③ 投票確認画面で「確定」を選択すると投票終了です

Ⅰ) 候補者情報の確認

候補者一覧より「候補者の氏名」をクリックすると、ポップアップ画面が開きま す。同画面上に、候補者の所属区分、地域区分、所属施設名、立候補・推薦の別、本 学会役員の別、前回代議員の別、認定資格、入会年度の各情報が表示されます。

ii) 投票状況の確認

「投票用紙を見る」をクリックして、投票状況を確認することができます。また、 投票の変更(白票の変更を含む)を希望する場合は、同画面より取消操作ができま す。

ⅲ)投票数

1名から5名の任意の人数へ投票可能で、投票数が5名に満たなくとも投票を確定 することができます。

ⅳ)投票の確定時の操作

「投票に進む(確定画面)」をクリックし、続いて投票確認画面で「確定」をクリ ックしてください。なお、「確定」をクリックする前であれば、投票を中断(ブラウ ザを終了)した場合でも、再度ログインして投票することができます。ただし、一時 的に投票した情報は保持されません。

#### 2. 投票上の注意事項

・ オンライン投票で投票できるのは、1人1回限りです。

・ 投票確認画面で「確定」をクリックした後は、投票内容を変更することはできませ  $\mathcal{L}_{\mathcal{L}}$ 

・ 投票の確定後、再び投票システムにログインすることはできません。

・ 投票システムにログインするためのID及びパスワードがご不明な場合は、下記を 通じてご確認ください。

https://service1.kktcs.co.jp/smms2/core/ConfirmPw.htm?customerCode=jsphcs

3. 投票に係るお問い合わせ 本学会事務局宛にメールにてお問い合わせ下さい。( reg@jsphcs.jp )